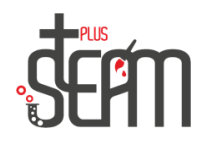

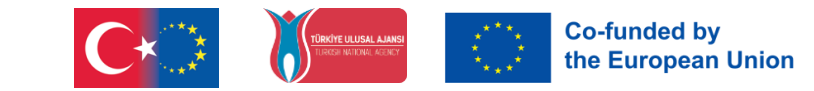

## **Tinkercad**

Tinkercad ist ein browserbasiertes 3D-Design- und Modellierungstool, das jeder problemlos verwenden kann. Es funktioniert in jedem Webbrowser unter Windows, Mac oder Linux .

Beim Modellieren in Tinkercad verwenden Sie die Ihnen vorgegebenen einfachen geometrischen Formen. Sie erstellen Ihr Modell, indem Sie diese Formen manipulieren, ihre Größe und Position ändern, das heißt, Sie arbeiten einfach durch das Hinzufügen und Entfernen von Formen.

Sie können die von Ihnen erstellten Modelle herunterladen und für 3D-Drucker ausdrucken. Mit diesem einfachen Programm und 3D-Druckern können Sie Ihre Ideen schnell in die Realität umsetzen.

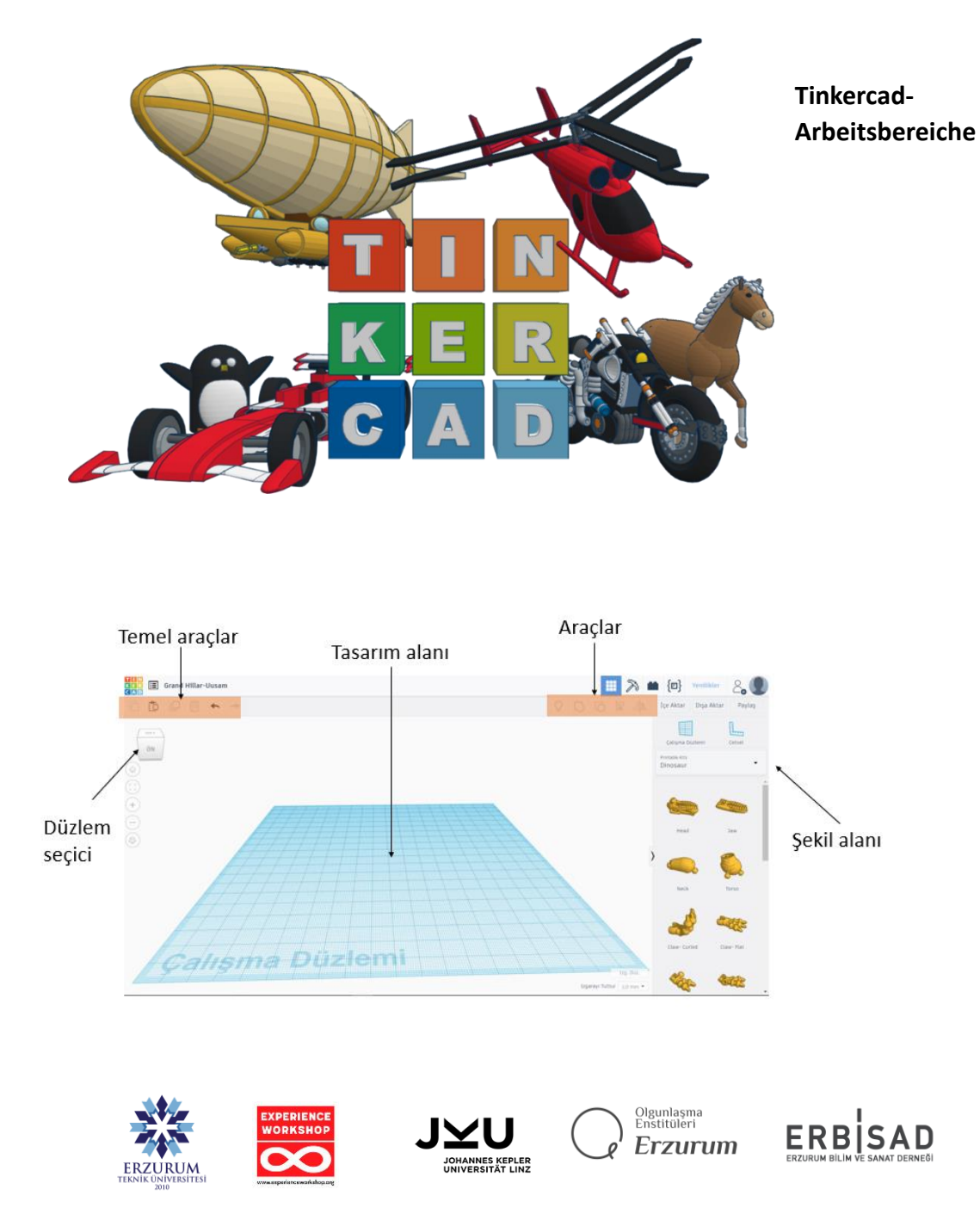

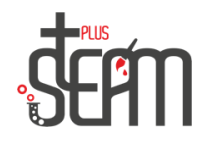

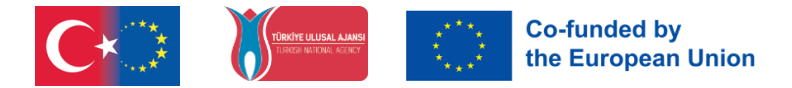

## **Mögliche Anwendungen**

Spielzeug, Prototyp, Heimdekoration, Roboterteile, Minecraft Modelle, Schmuckdesign

usw …

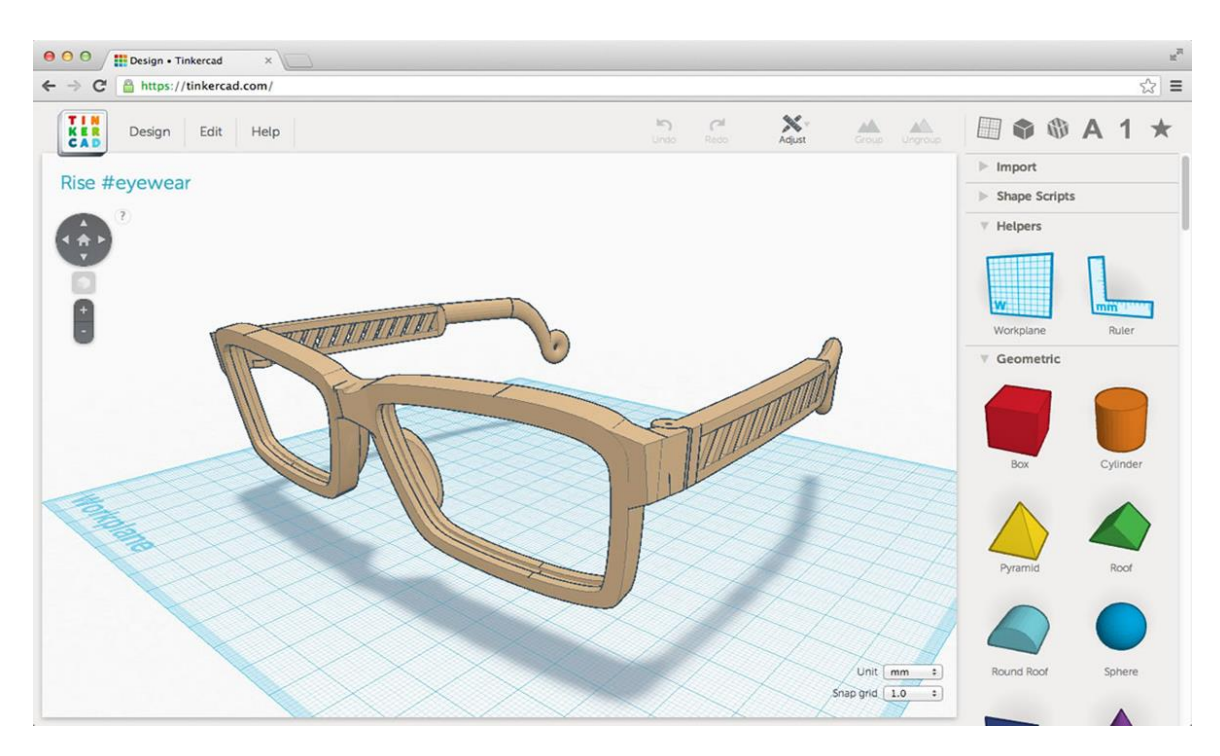

Wir können die gewünschte Form aus dem Menü "Formen" auswählen und tun, was wir wollen.

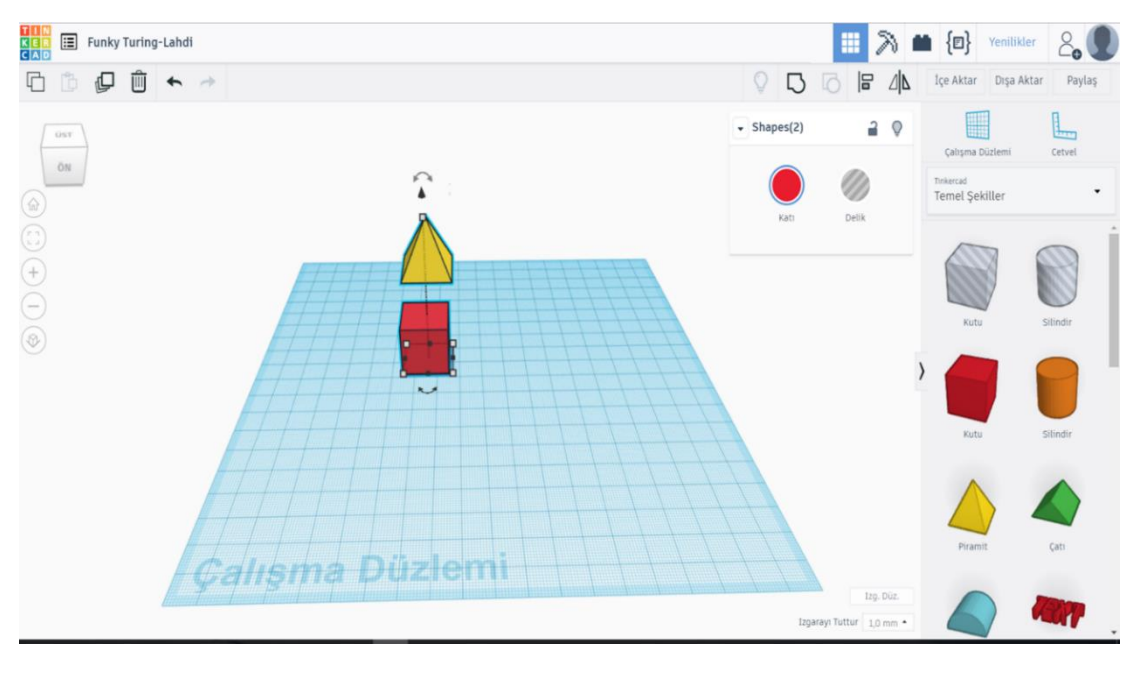

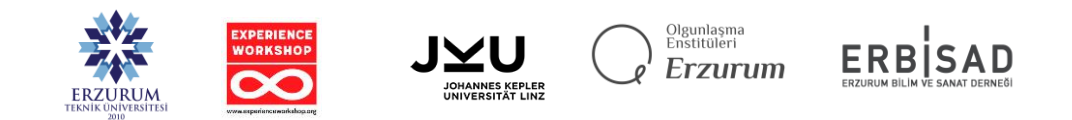

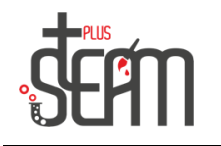

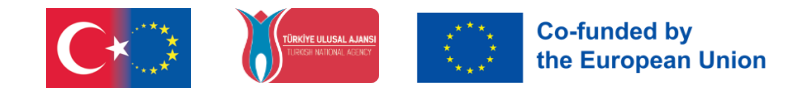

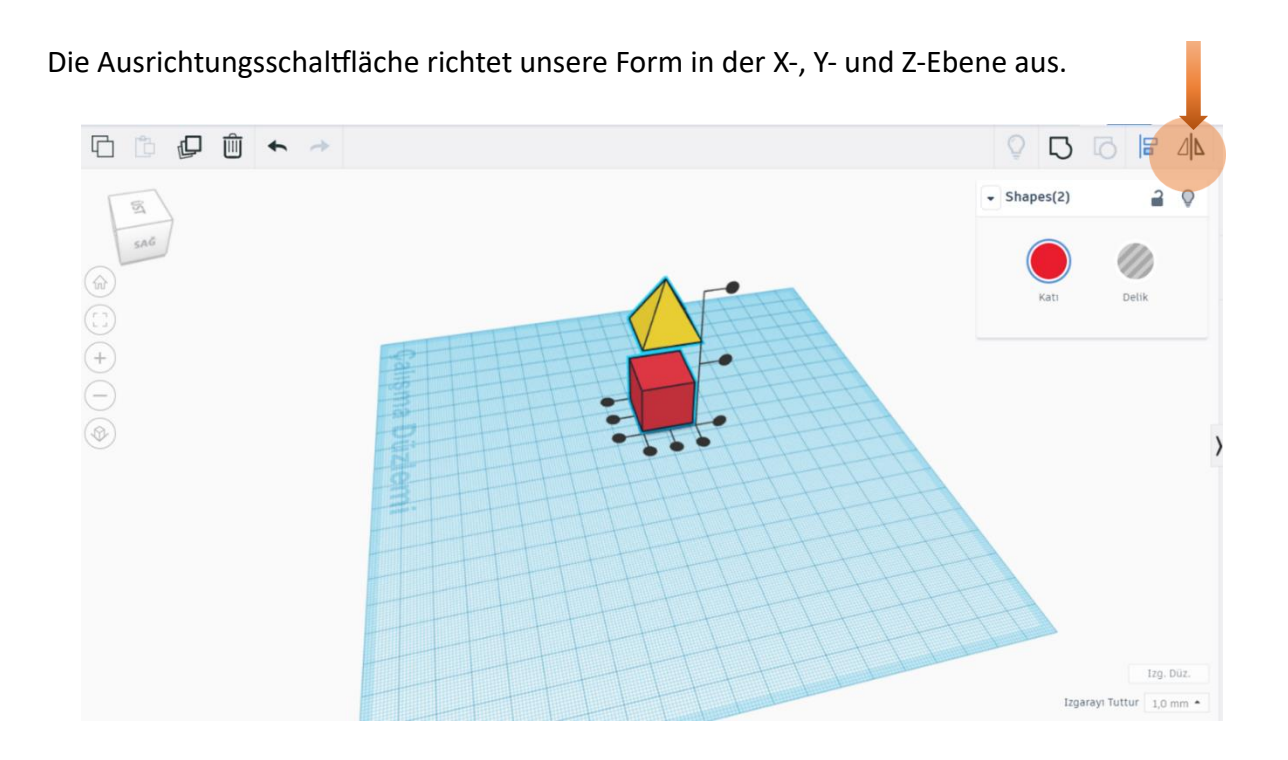

Wenn wir zum Schneiden das zu schneidende Stück auswählen und auf die Option "Loch" klicken, wird dieses Stück nun transparent und schneidet dann mit unserem Befehl das Stück, das wir schneiden möchten.

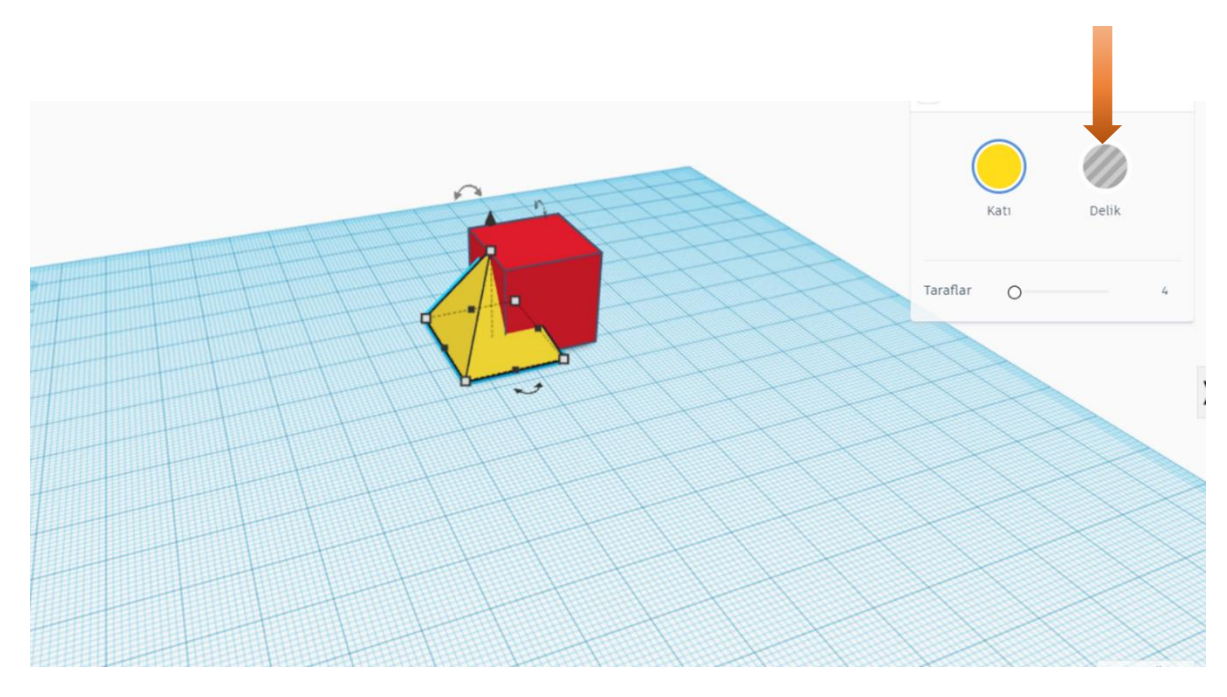

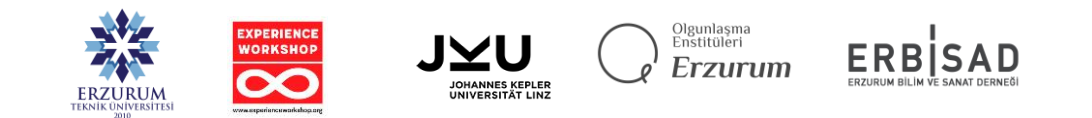

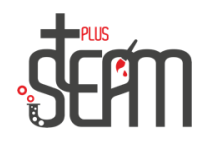

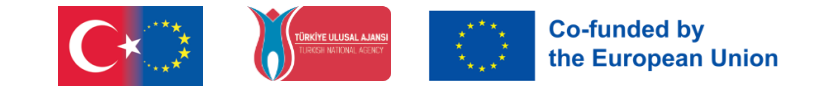

Wenn wir nach dem gesamten Vorgang alle Teile auswählen und auf die Schaltfläche "Gruppe" klicken, werden unsere beiden Teile zu einem Teil. Da eines unserer Stücke eine perforierte Struktur hat, wird es mit dem anderen Stückschnitt gruppiert.

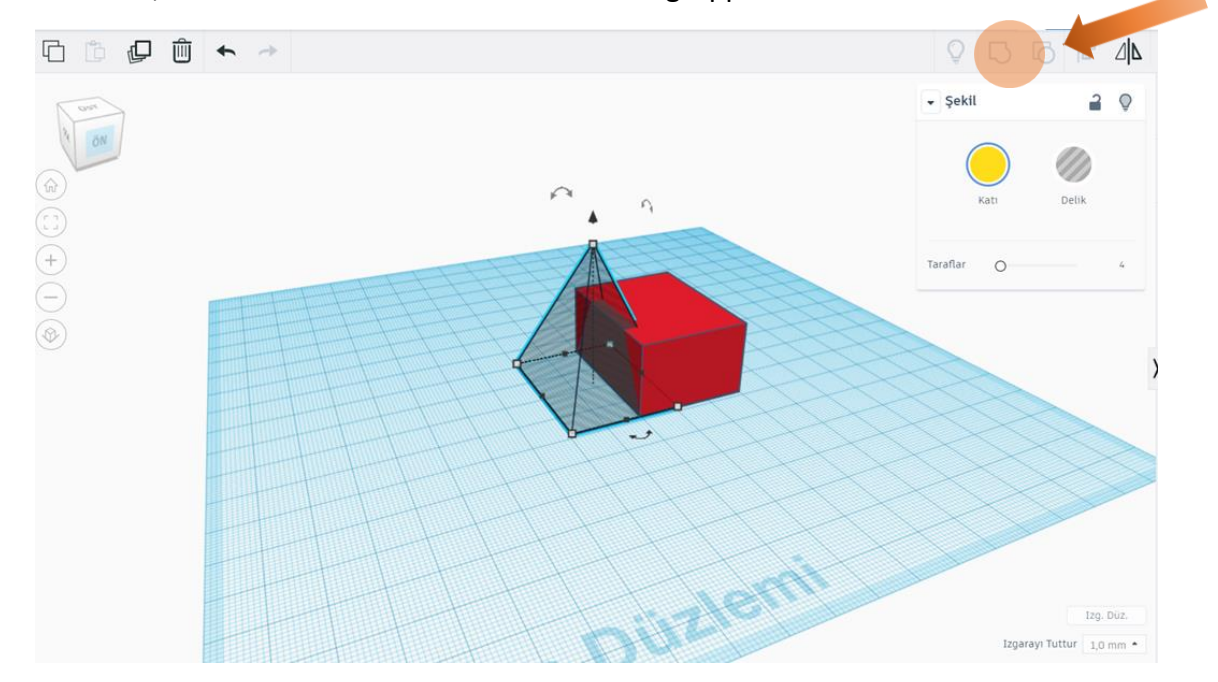

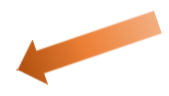

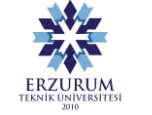

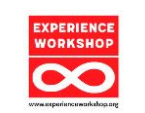

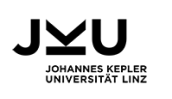

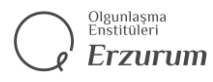

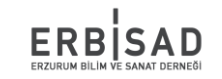

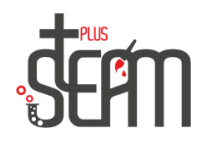

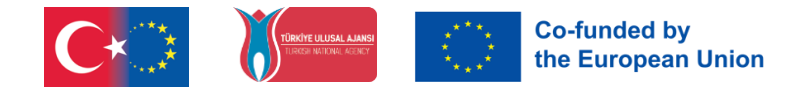

Die Schaltfläche "Gruppierung aufheben" ist der Befehl, mit dem wir unsere gruppierten Objekte wieder unabhängig machen.

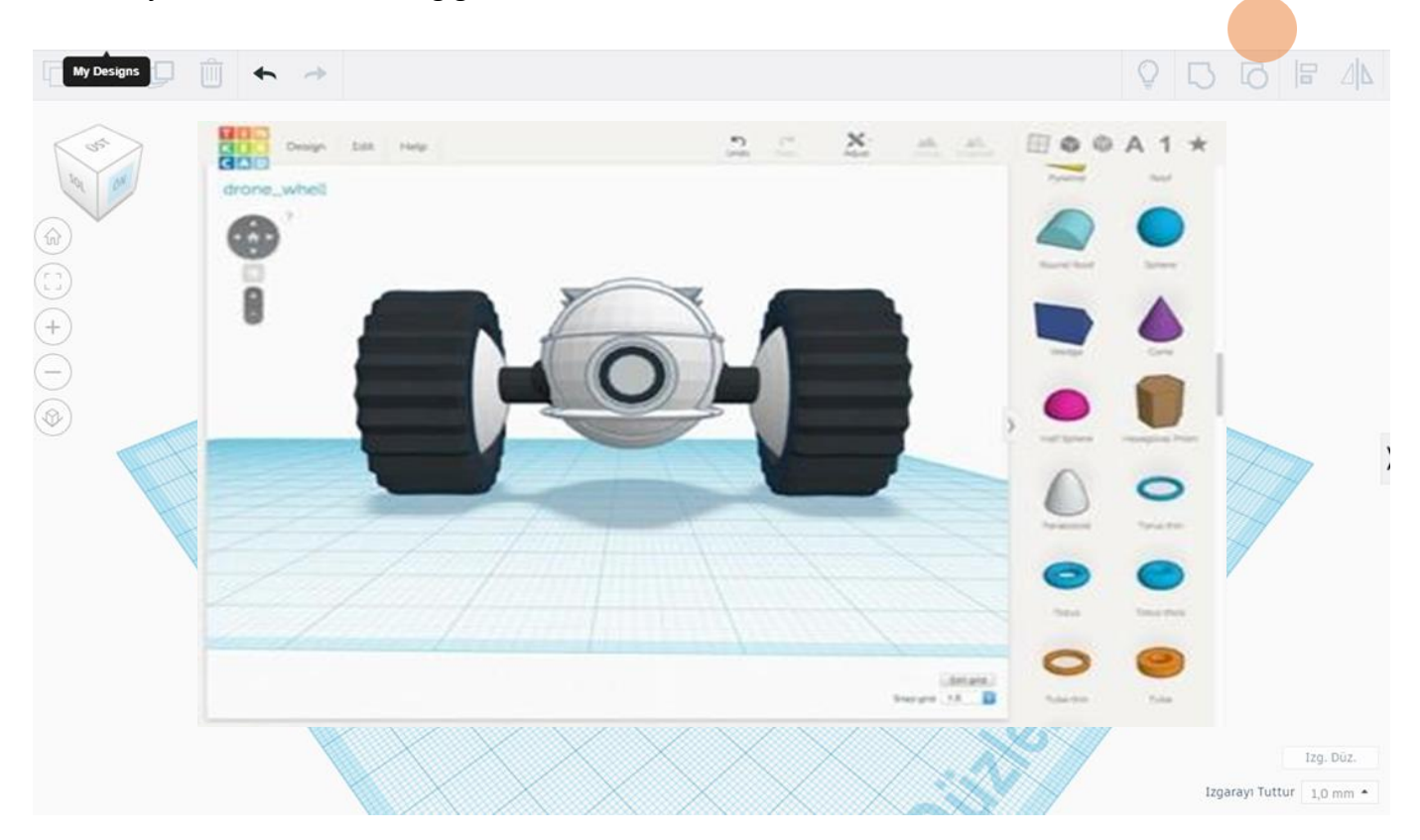

**Beispieldesigns**

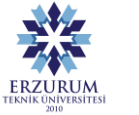

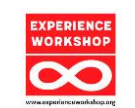

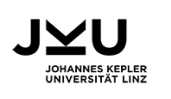

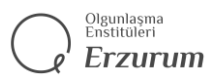

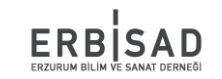

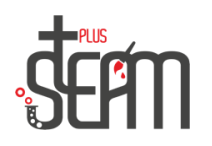

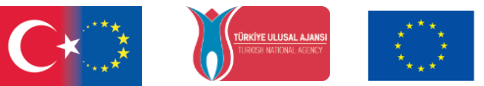

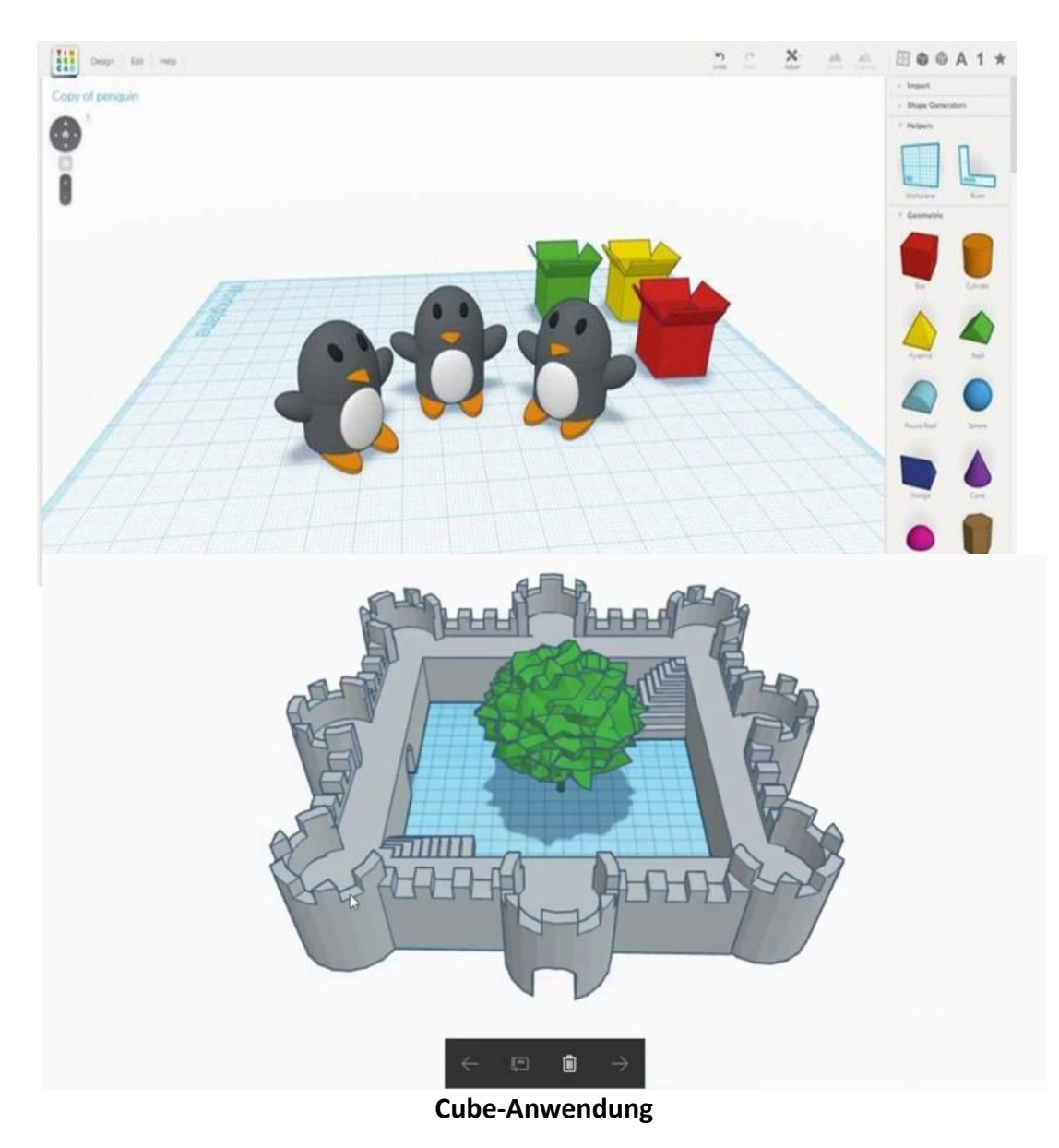

In dieser Anwendung legen wir zunächst eine perforierte Kugel in den Würfel und dann eine kleinere Kugel als die perforierte Kugel, um sicherzustellen, dass die Kugel im Inneren in der Luft bleibt.

Kommen wir nun zu unserer Bewerbung.

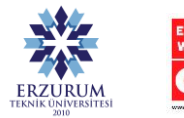

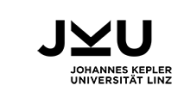

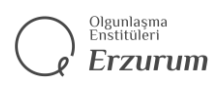

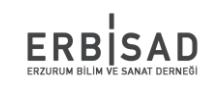

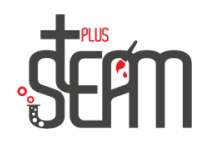

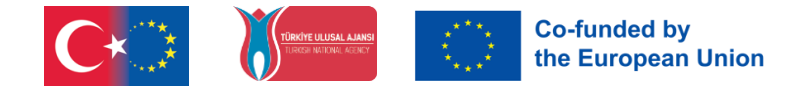

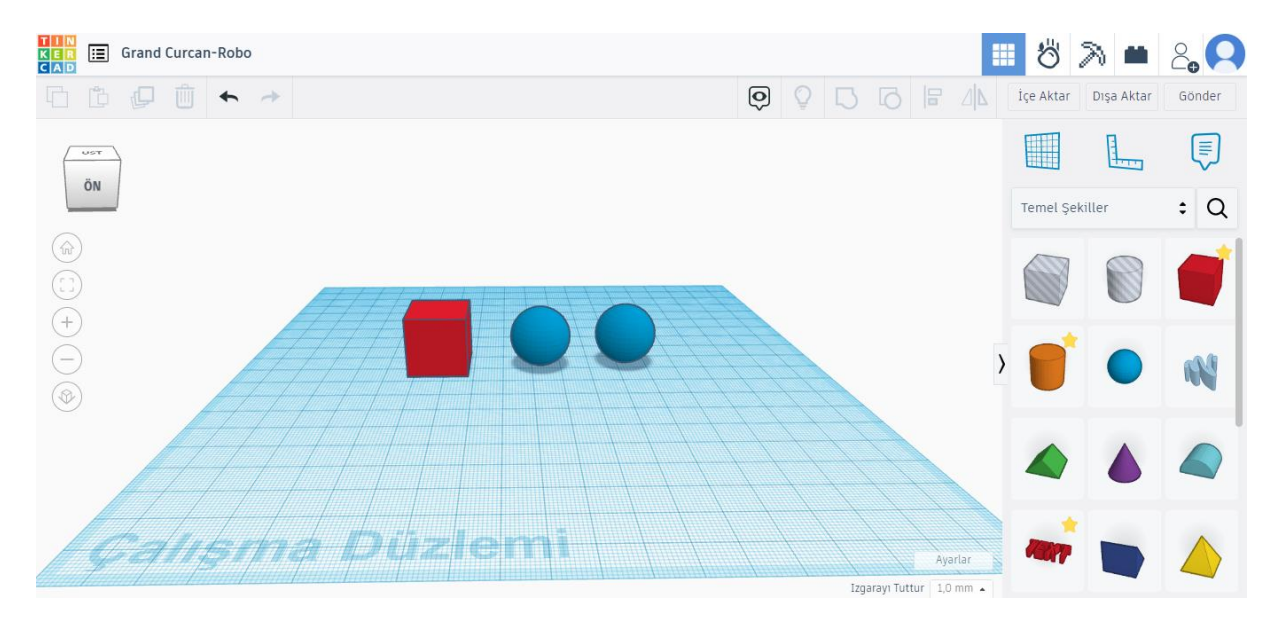

## Zunächst nehmen wir die notwendigen Formen. 1 Würfel, 2 Kugeln.

Jetzt ändern wir die Abmessungen des Würfels auf 50 und die Abmessungen der größeren Kugel auf 65, damit wir beim Einsetzen der Kugel ein perforiertes Aussehen erhalten. Wir machen die Abmessungen der kleineren Kugel auf 35.

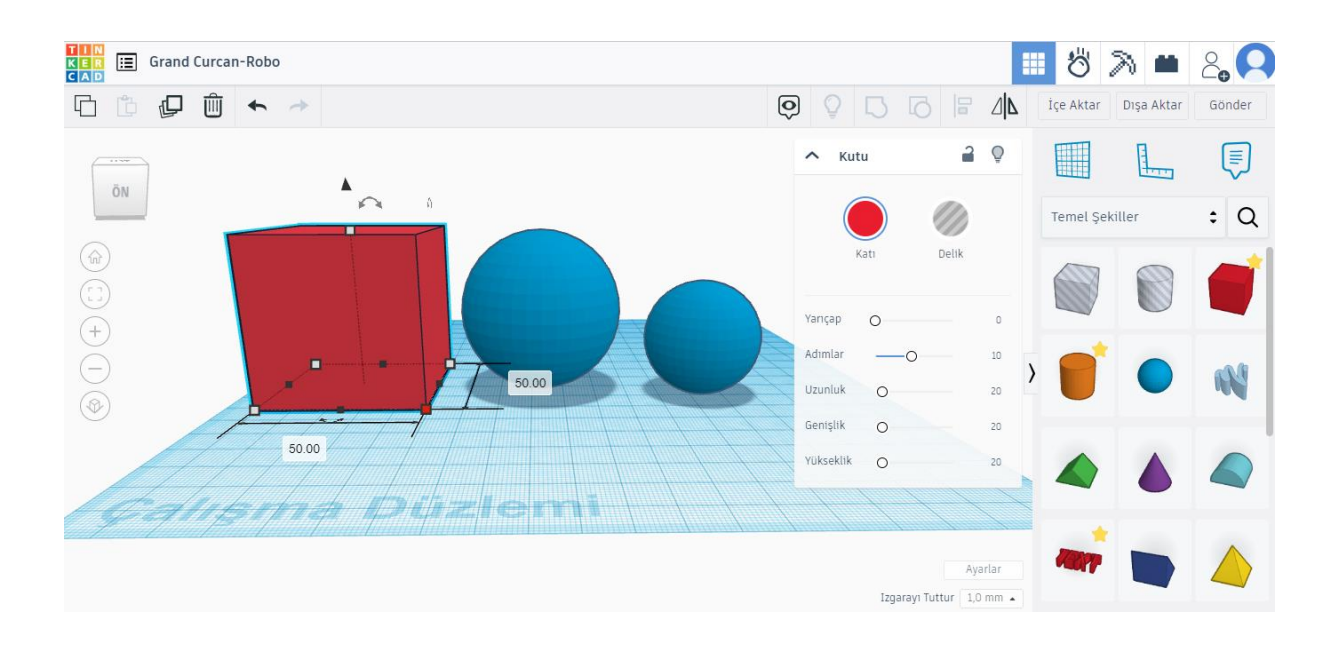

![](_page_6_Picture_6.jpeg)

![](_page_7_Picture_0.jpeg)

![](_page_7_Picture_1.jpeg)

Dann fertigen wir die größere Kugel mit Löchern und richten sie so aus, dass sie mit dem Würfel verschachtelt ist.

![](_page_7_Picture_3.jpeg)

Nach dem Ausrichtungsprozess gruppieren wir diese beiden Formen.

![](_page_7_Figure_5.jpeg)

![](_page_7_Picture_6.jpeg)

![](_page_8_Picture_0.jpeg)

![](_page_8_Picture_1.jpeg)

Jetzt ist es an der Zeit, die kleine Kugel in unseren Würfel zu legen. Platzieren wir zunächst unsere Kugel in unserem Würfel und richten sie aus.

![](_page_8_Picture_3.jpeg)

Jetzt können wir unsere Form gruppieren. Wenn wir sie jedoch gruppieren, erhalten beide Formen die gleiche Farbe. Um dies zu verhindern, müssen wir im Abschnitt "Form" auf die Registerkarte "Fest" klicken und dann die Registerkarte "Mehrfarbig" aktivieren.

![](_page_8_Figure_5.jpeg)

Wenn unsere Operationen abgeschlossen sind, wird unser Würfel fertig sein.

![](_page_8_Picture_7.jpeg)